## MANUAL TIS DIGITAL / <sup>Osasun Saila</sup><br>Gobierno Vas Gobierno Vasco Junio 2022

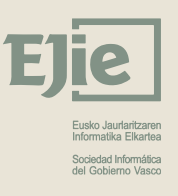

Osakidetza

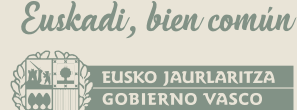

OSASUN SAILA DEPARTAMENTO DE SALUI

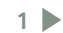

## Descargar la aplicación NIK Patrika Digitala

PlayStore (Android)

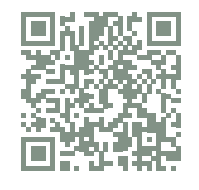

AppStore (IOS)

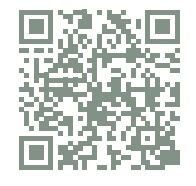

**2**

Seguir los pasos

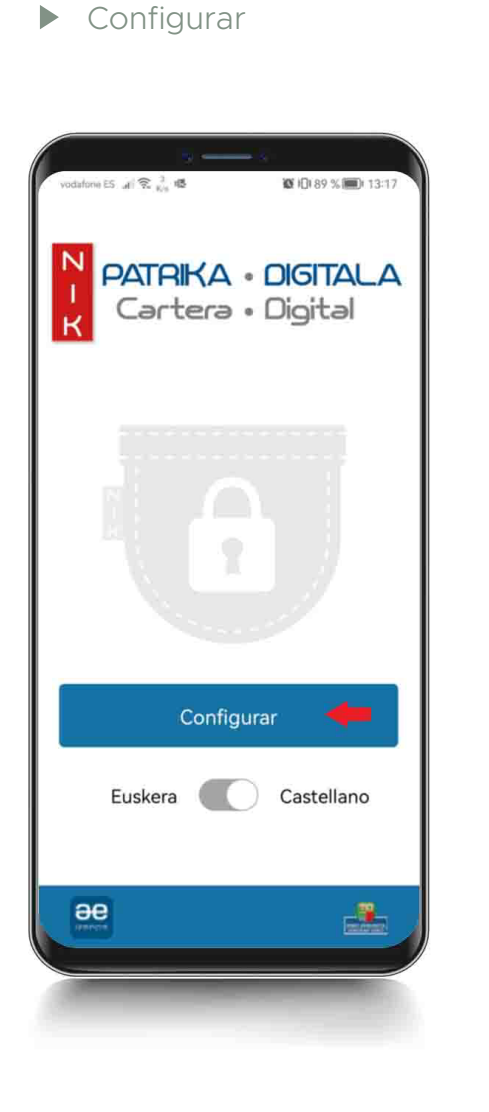

 $\blacktriangleright$ 

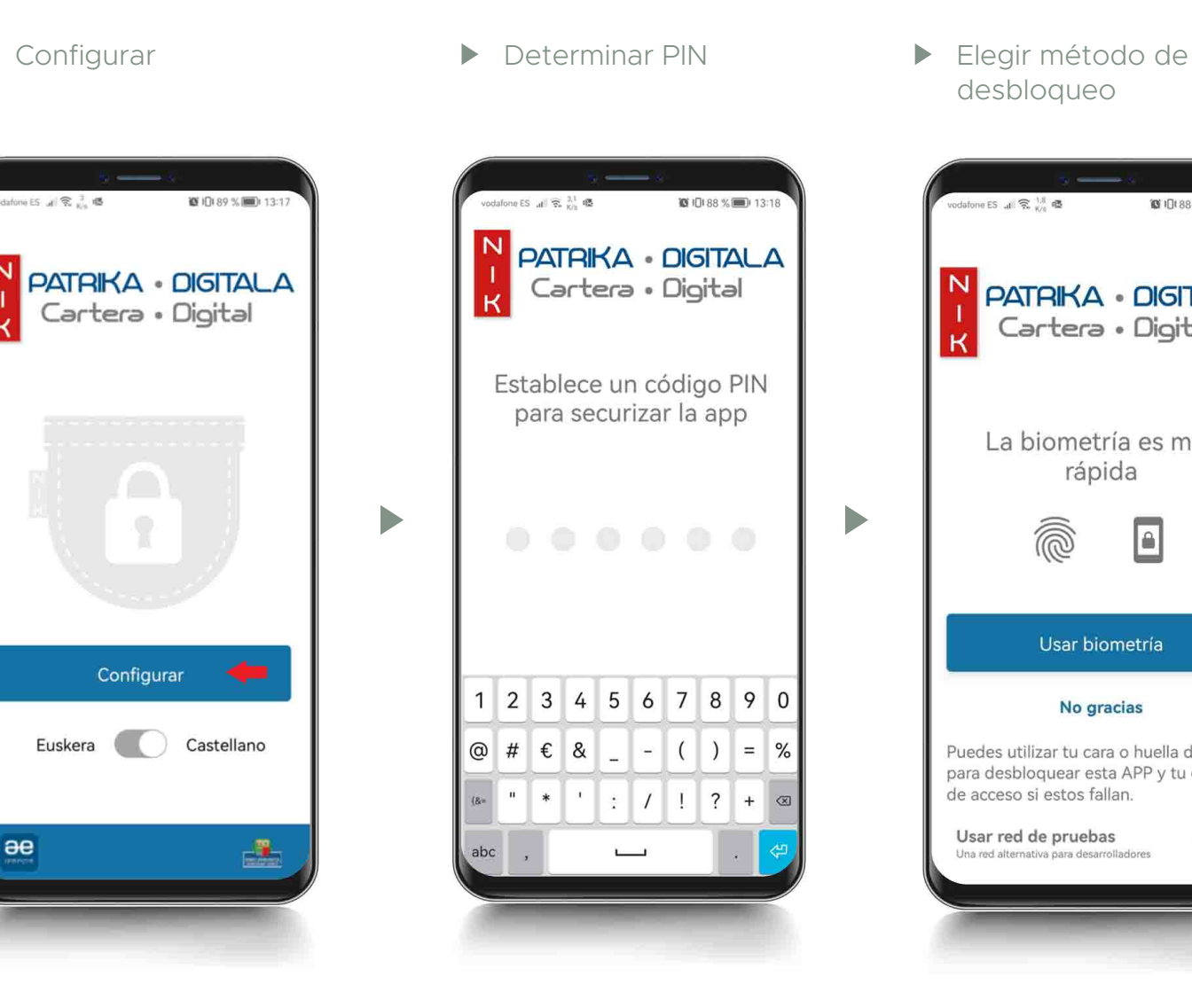

desbloqueo

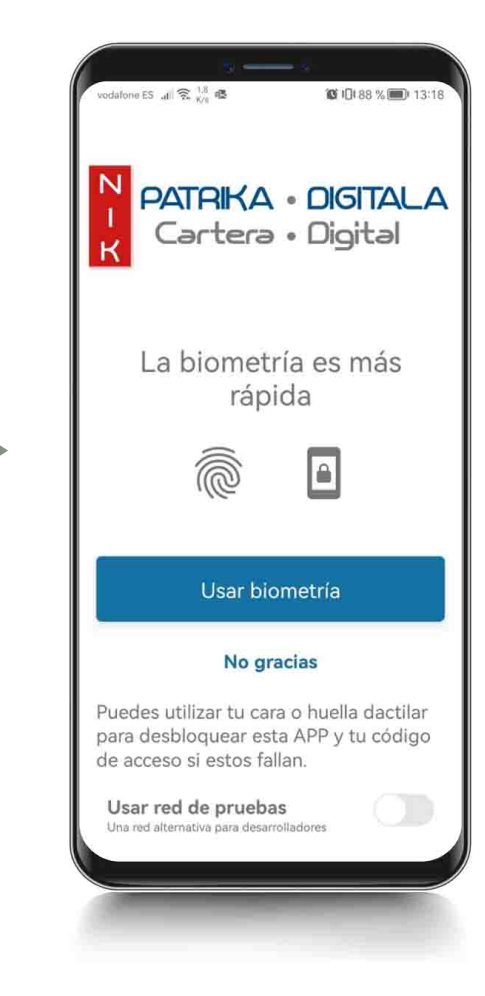

**2**

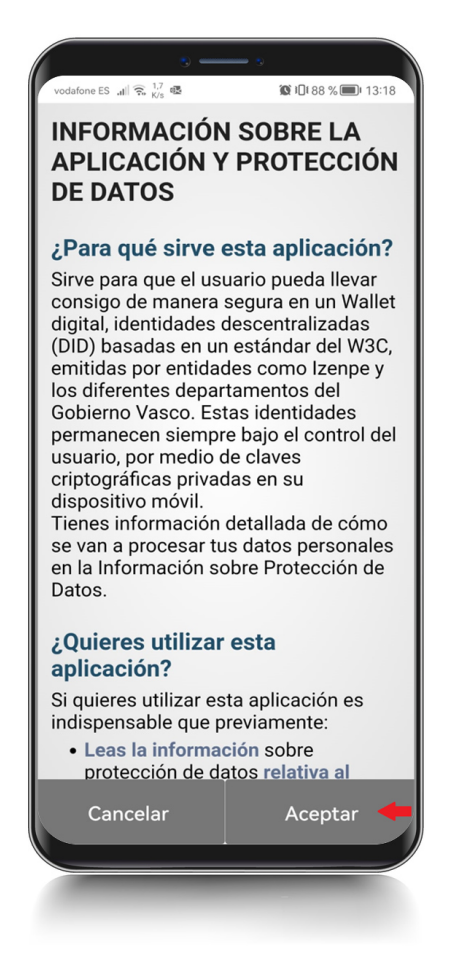

 $\blacktriangleright$ 

Aceptar Elegir método de autenticación. Pinchar en "Continuar"

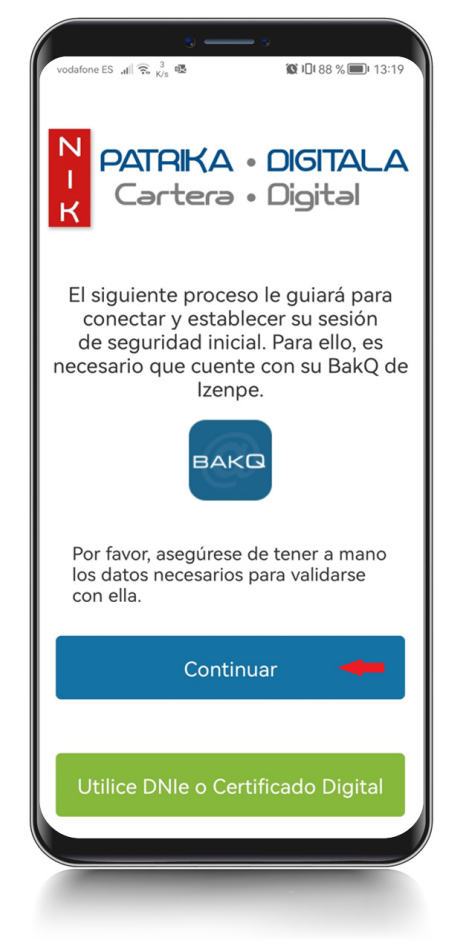

 $\blacktriangleright$ 

 $\blacktriangleright$  Introducir datos y pinchar en "CONTINUAR"

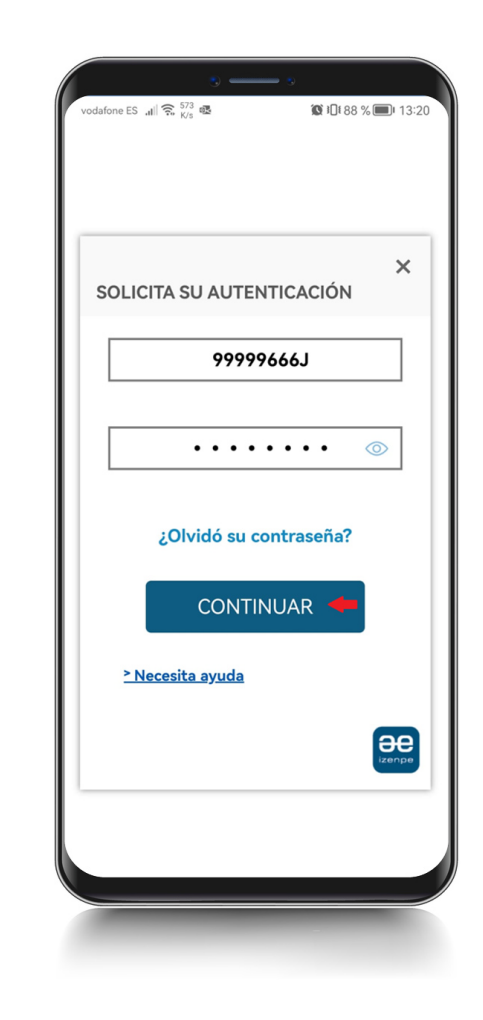

Comienza la descarga de sesión de seguridad

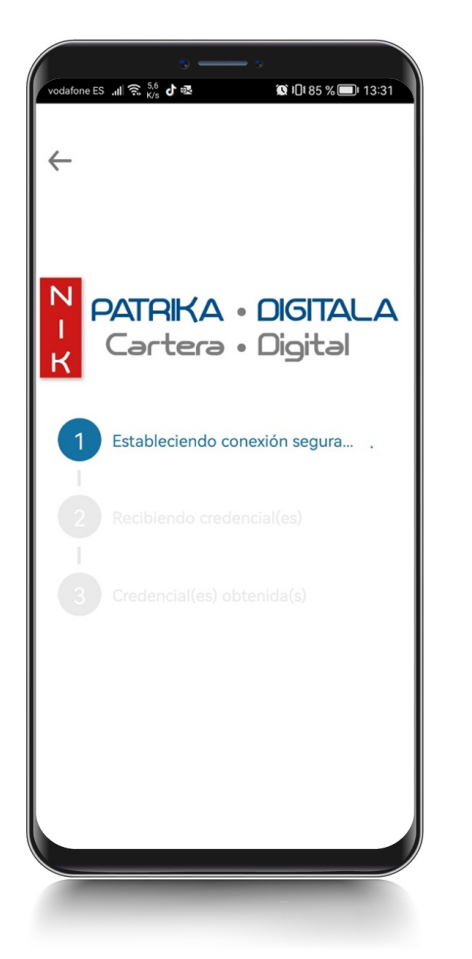

 $\blacktriangleright$ 

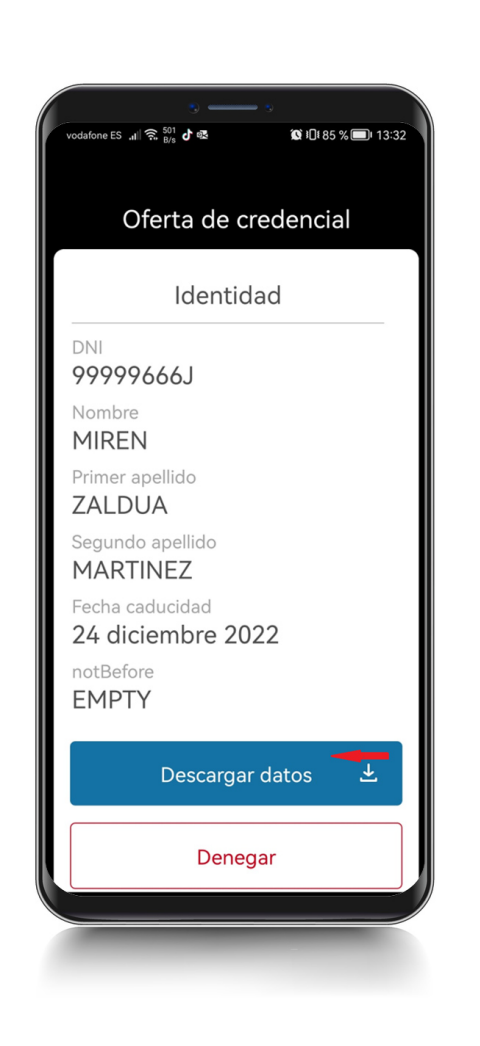

 $\blacktriangleright$ 

▶ Descargar datos ▶ Ver mi cartera

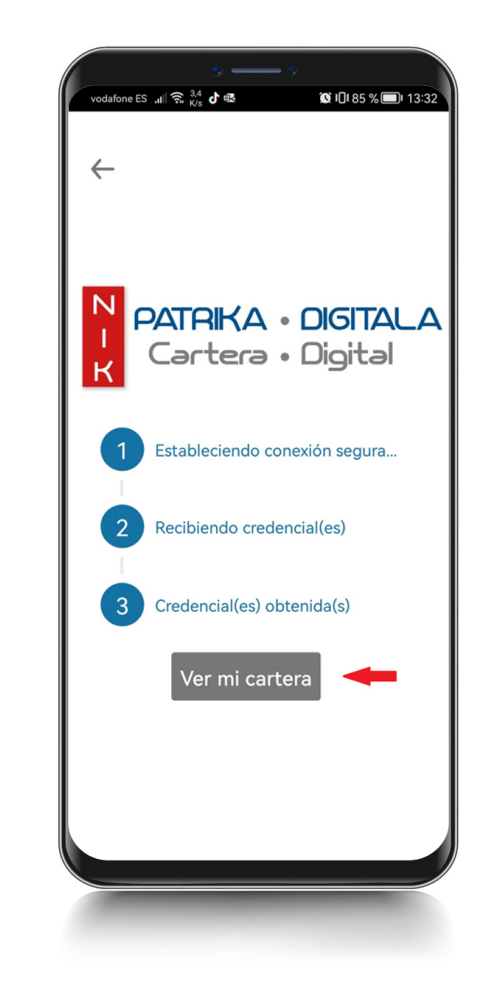

**DIGITAL MANUAL TIS DIGITAL**  $\frac{9}{11}$ **MANUAL**  Descargada la Sesión de Seguridad, pulsar "Ir al directorio de servicios"

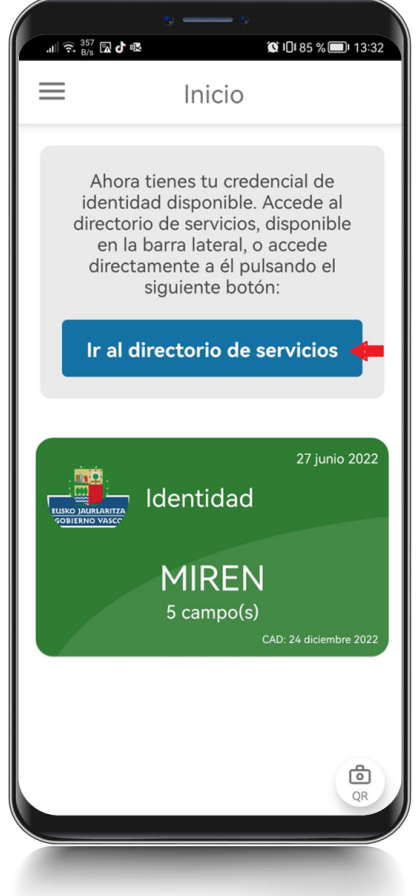

 $\blacktriangleright$ 

Pulsar en el icono de descarga para descargar la Tarjeta Sanitaria

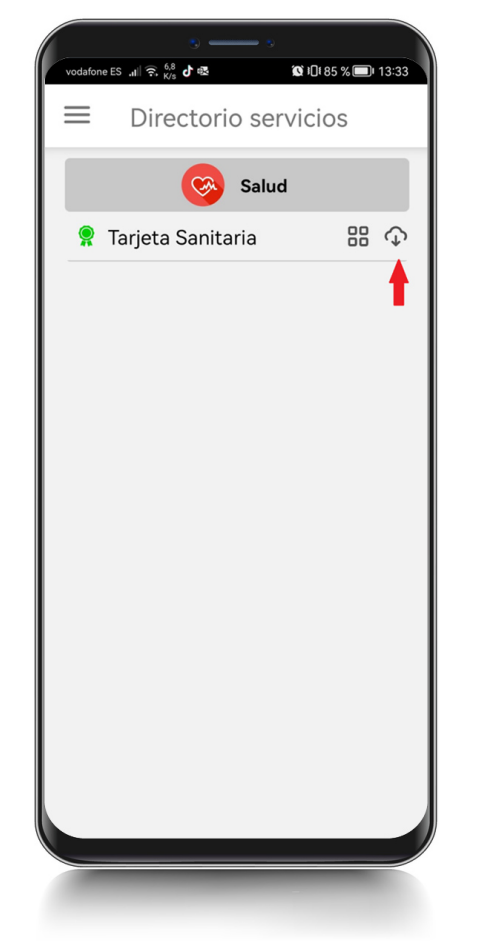

**Aceptar** 

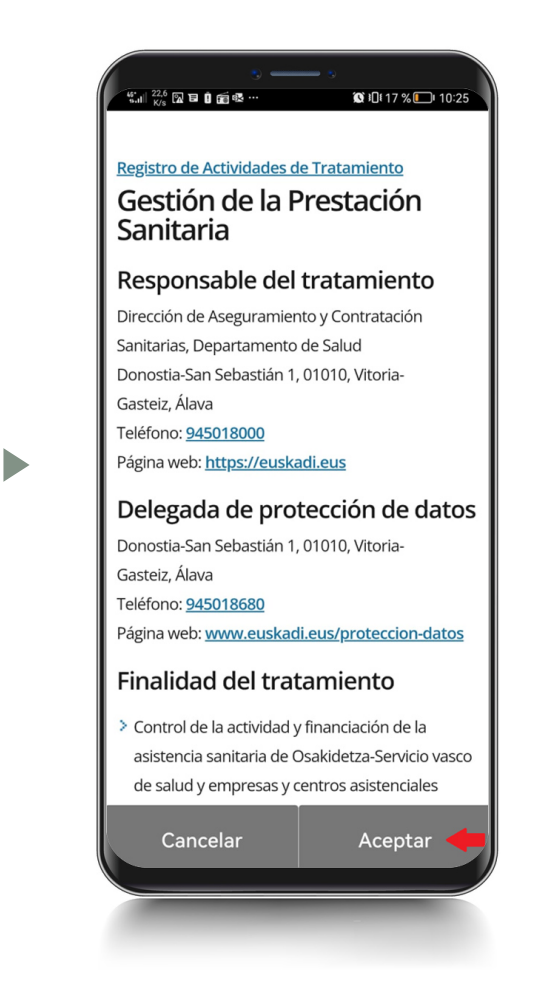

Comienza la descarga de la credencial TIS

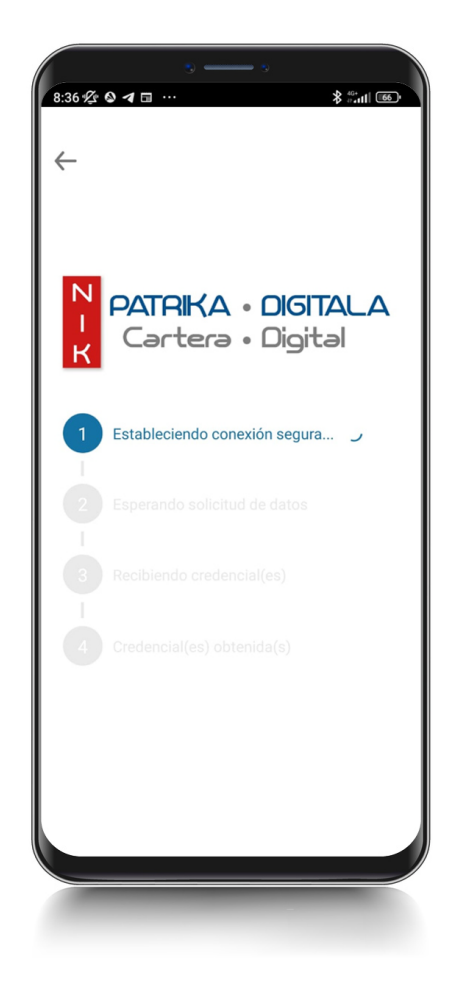

 $\blacktriangleright$ 

 $\blacktriangleright$  Permitir compartir datos de la sesión de seguridad con el Dpto. de Salud

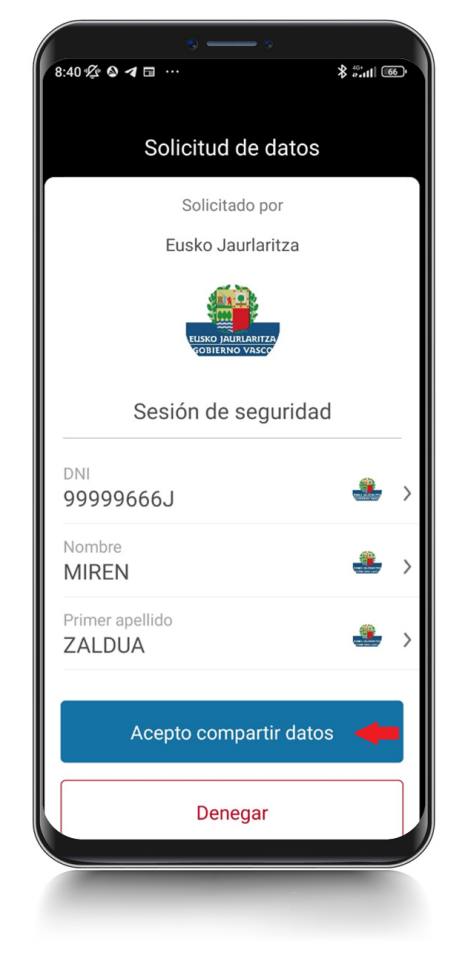

 $\blacktriangleright$ 

**Descargar datos de** la TIS

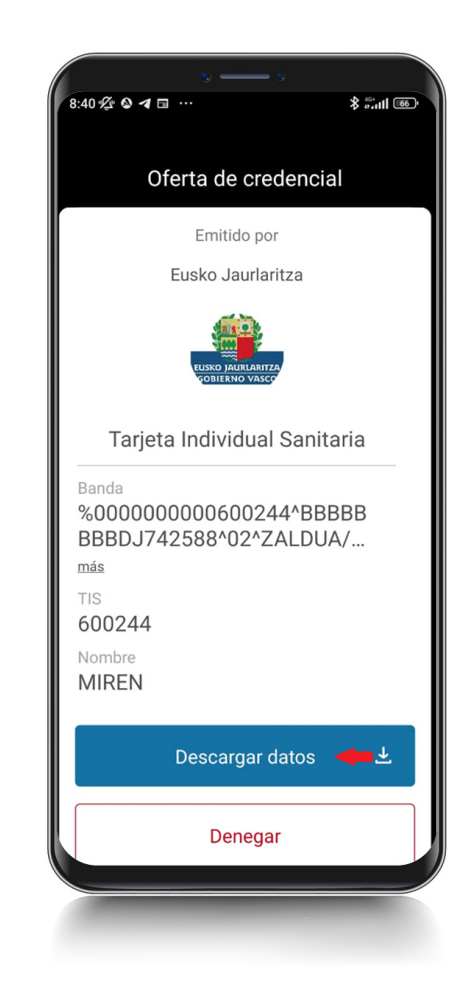

**DIGITAL MANUAL TIS DIGITAL**  $\frac{5}{1}$ **MANUAL**  Una vez descargada la credencial TIS, pulsar en "Ver mi cartera"

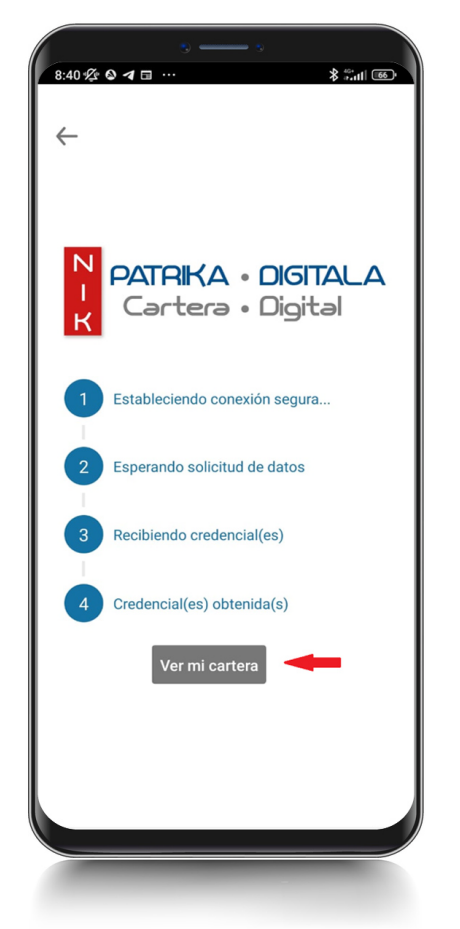

 $\blacktriangleright$ 

La cartera contiene la "Sesión de Seguridad" (verde) y la TIS (azul)

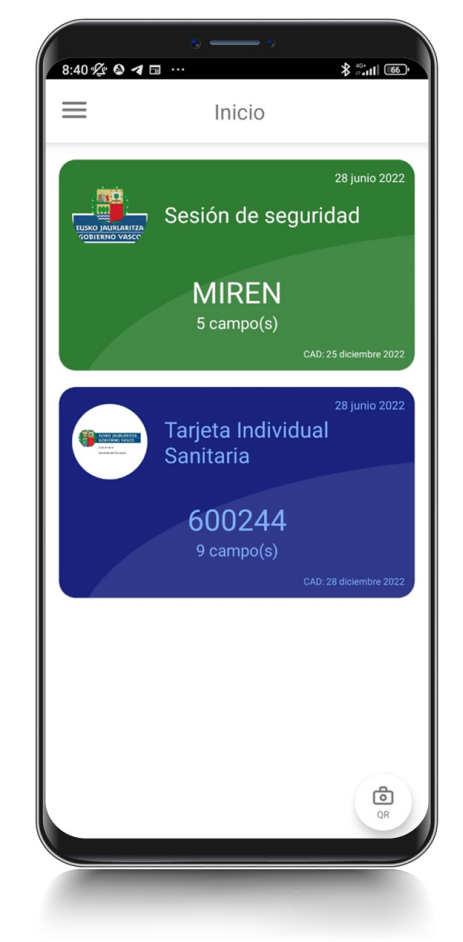

TIS Digital

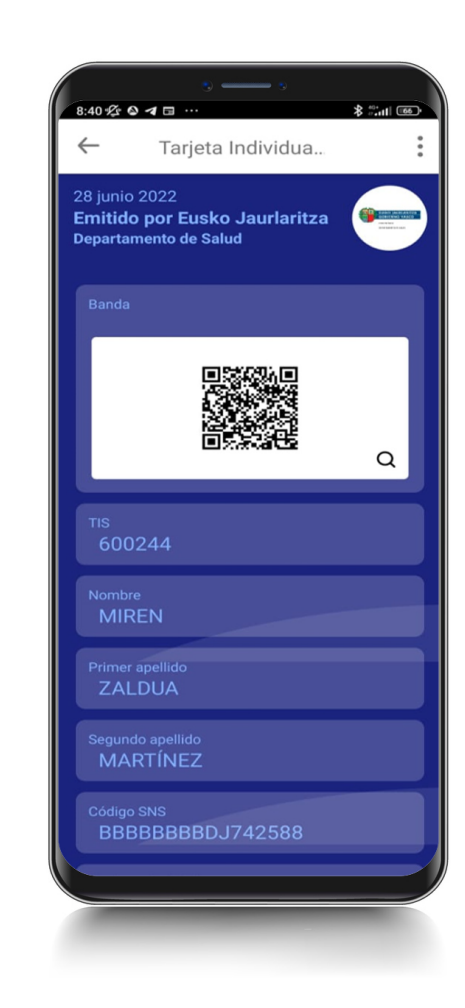

 $\blacktriangleright$ 

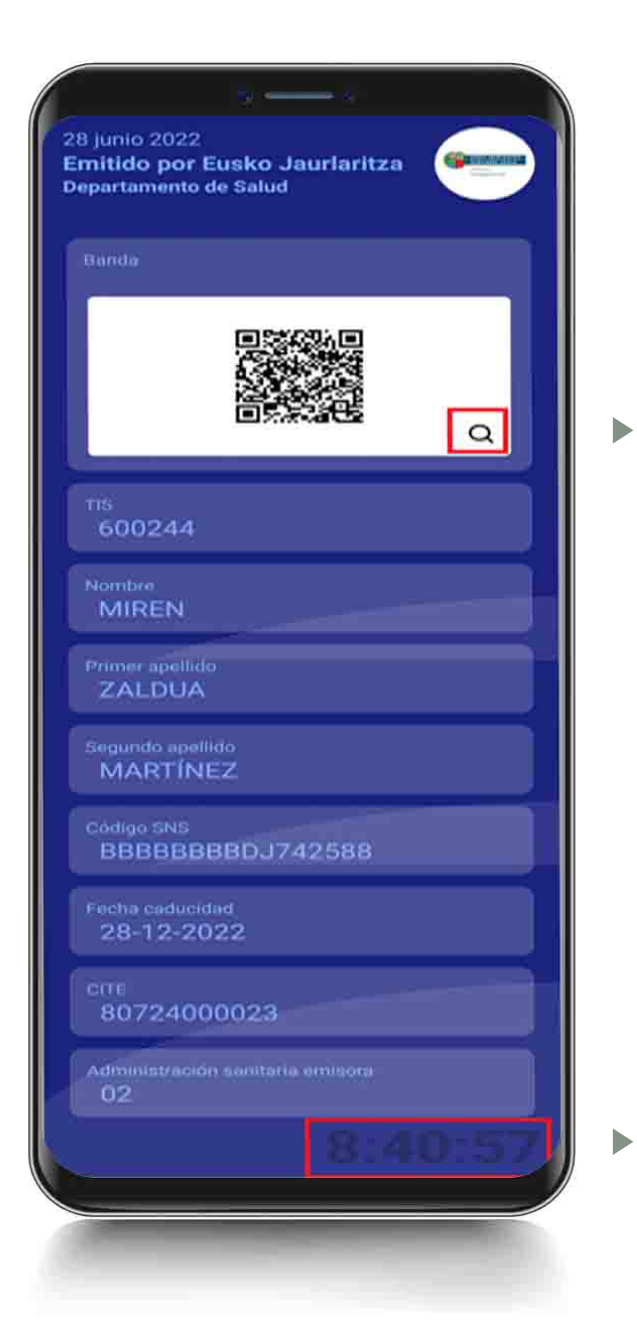

Lupa para aumentar la imagen del código QR

Reloj en movimiento que dota de autenticidad a la imagen

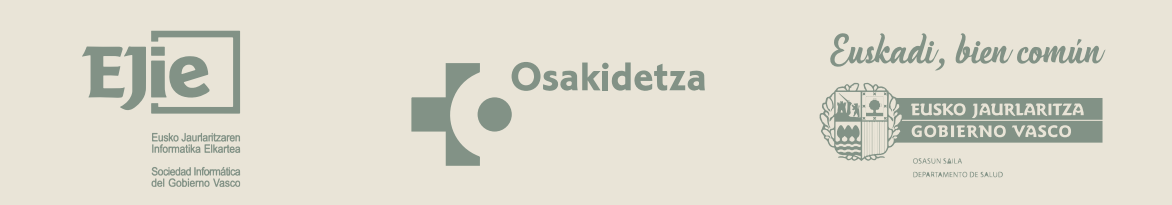

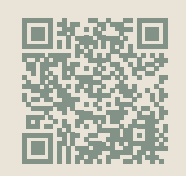

https://www.euskadi.eus/tis-digital/web01-a2inform/es/ **Más información:**